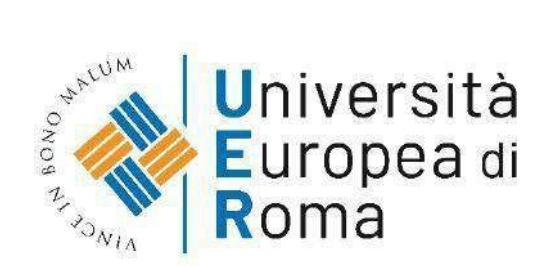

# **Guida per l'iscrizione alla prova Magistrale per i Corsi di Laurea Magistrale in Economia e Management dell'innovazione (LM-56) Psicologia (LM-51) Management della Transizione Digitale Interclasse (LM-43/LM-91)**

# **Note importanti:**

- Puoi prenotarti alla prova di ammissione esclusivamente mediante compilazione della domanda di ammissione da ESSE3, da completare obbligatoriamente **entro e non oltre le ore 11 di mattina del giorno precedente la data della prova di ammissione.**
- **ESSE3** (Student Management System) è il sistema/portale per la gestione degli studenti inuso dalla maggioranza delle università italiane.

# **1. Registrazione al portale ESSE3**

Accedi al nostro sito: <https://www.universitaeuropeadiroma.it/>

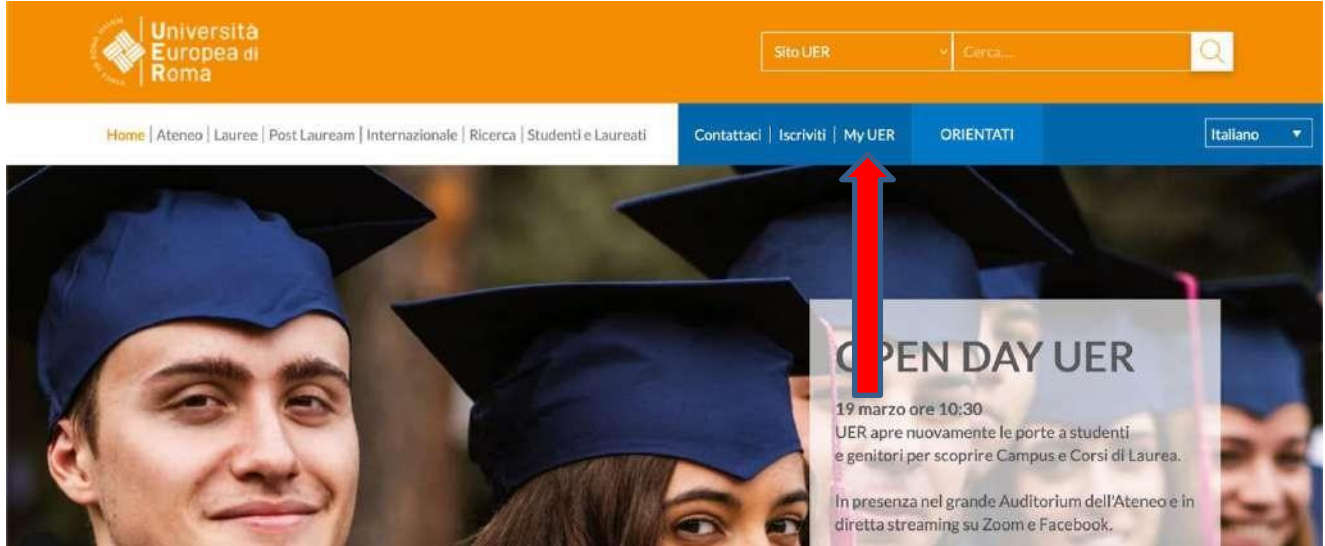

Clicca in alto a destra su **MY UER** come indicato sulla schermata, per entrare nell'area a te Dedicata.

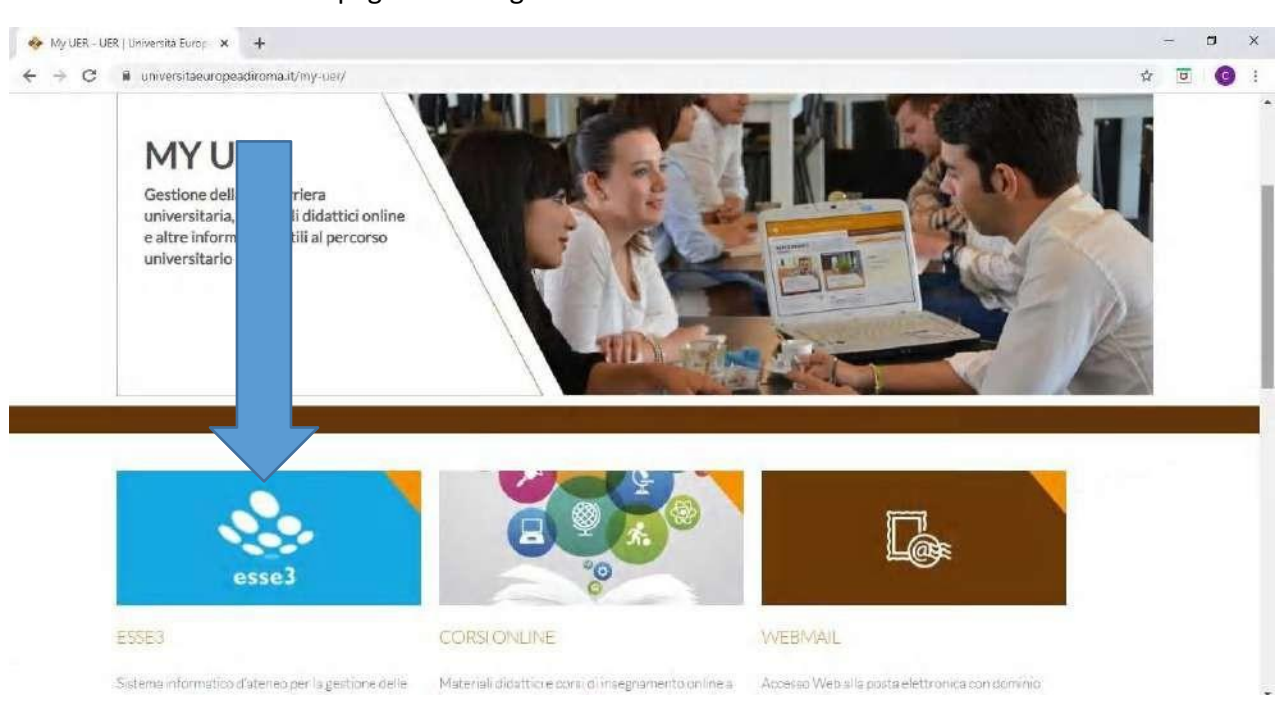

Una volta atterrato sulla pagina che segue clicca su **ESSE3**

Atterrerai sulla seguente pagina, in alto a destra clicca su **MENU** e successivamente scegli **REGISTRAZIONE** dal menu a tendina.

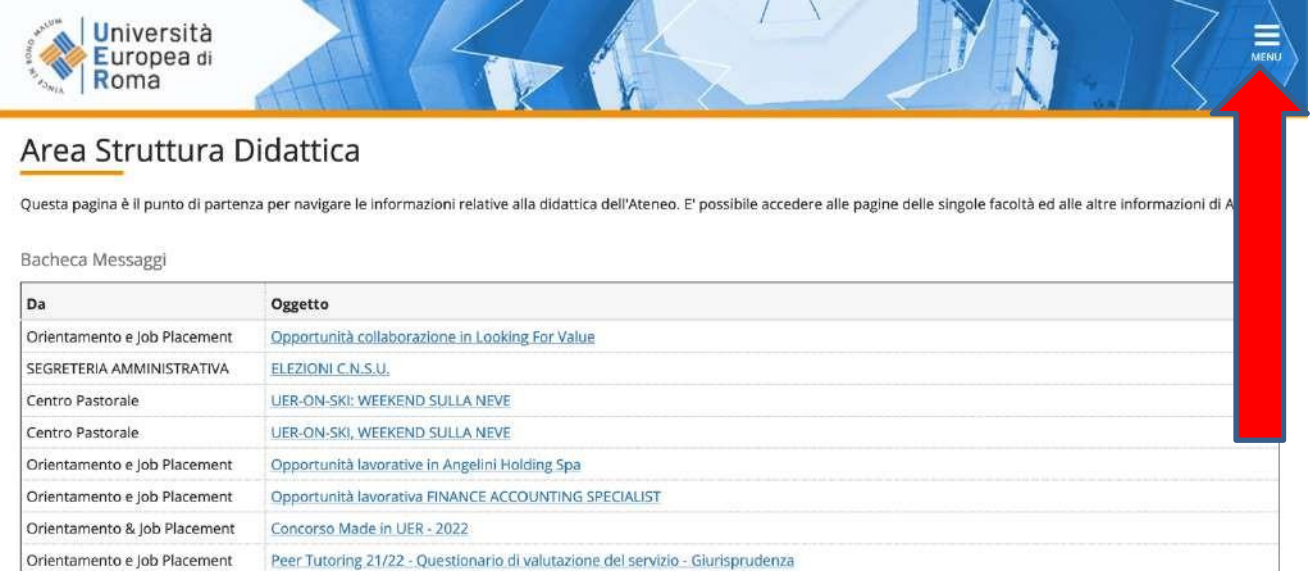

Peer Tutoring 21/22 - Questionario di valutazione del servizio - Scienze della formazione primaria

Peer Tutoring 21/22 - Questionario di valutazione del servizio - Turismo

Clicca in basso sul bottone blu **REGISTRAZIONE WEB**

Orientamento e Job Placement

Orientamento e Job Placement

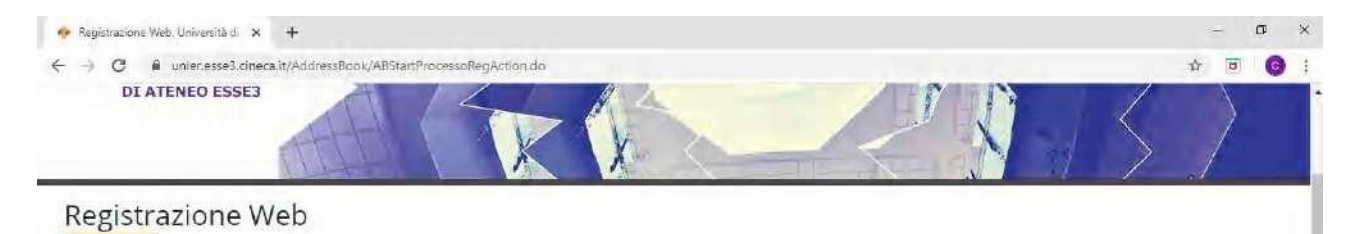

Attraverso le pagine seguenti potrai procedere con la registrazione al sito. Al termine ti saranno consegnati un nome utente e un codice di accesso che ti permetteranno di accedere al sistema per<br>modificare i tuol dati e a

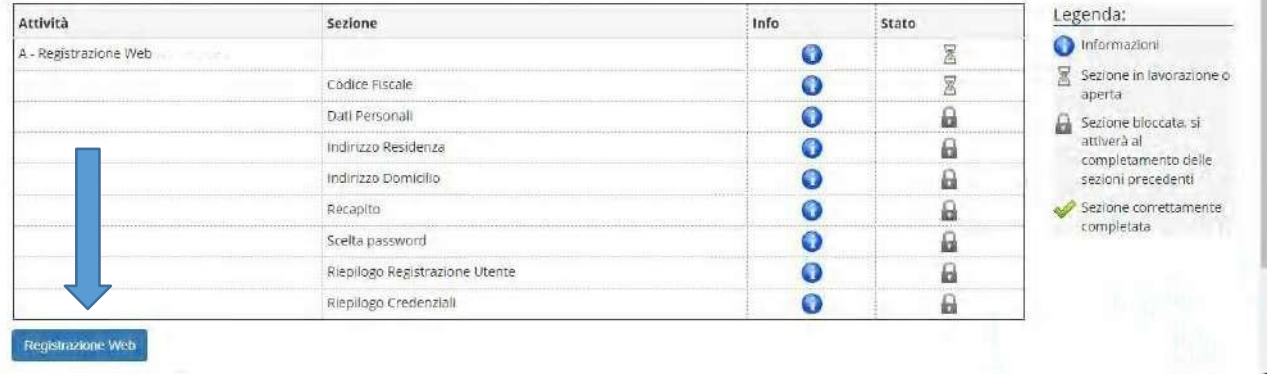

#### Atterrato sulla seguente schermata, inserisci il tuo **CODICE FISCALE** poi clicca **AVANTI**

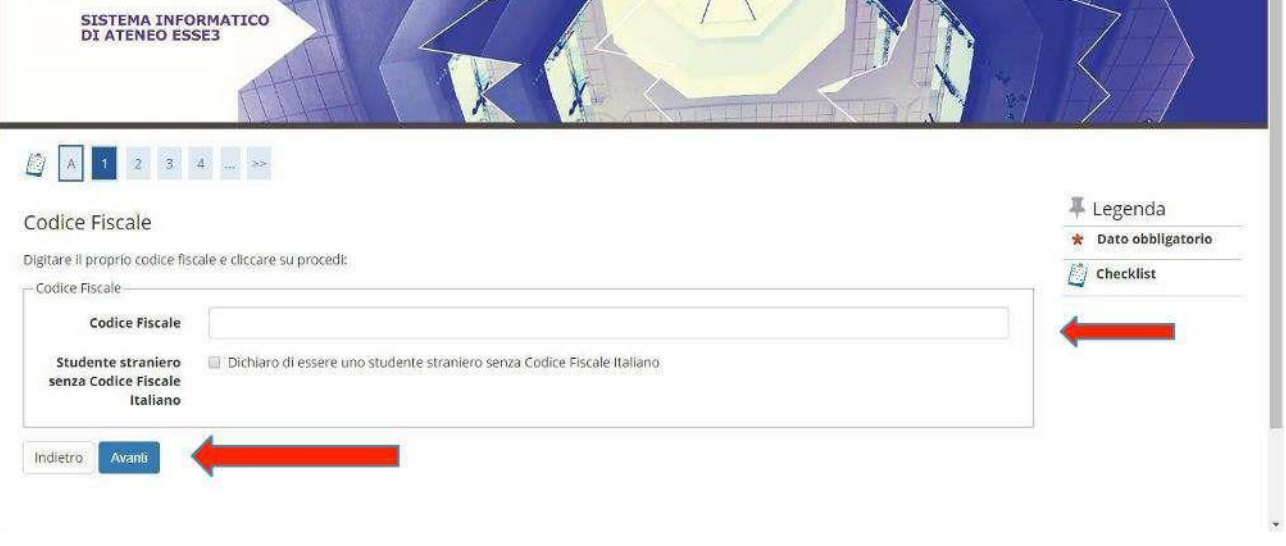

Da questo momento seguono alcune schermate da compilare con i tuoi dati personali.

Una volta completate tutte le sezioni clicca su **AVANTI** e visualizzerai una schermata di riepilogo dei dati inseriti.

Controlla che i tuoi dati siano corretti e solo a questo punto clicca in basso su **CONFERMA**

Compare una schermata con scritto **REGISTRAZIONE CONCLUSA**

Clicca sul **tasto blu STAMPA PROMEMORIA** e **conserva** il foglio stampato con le **tue credenziali NOME UTENTE E PASSWORD**

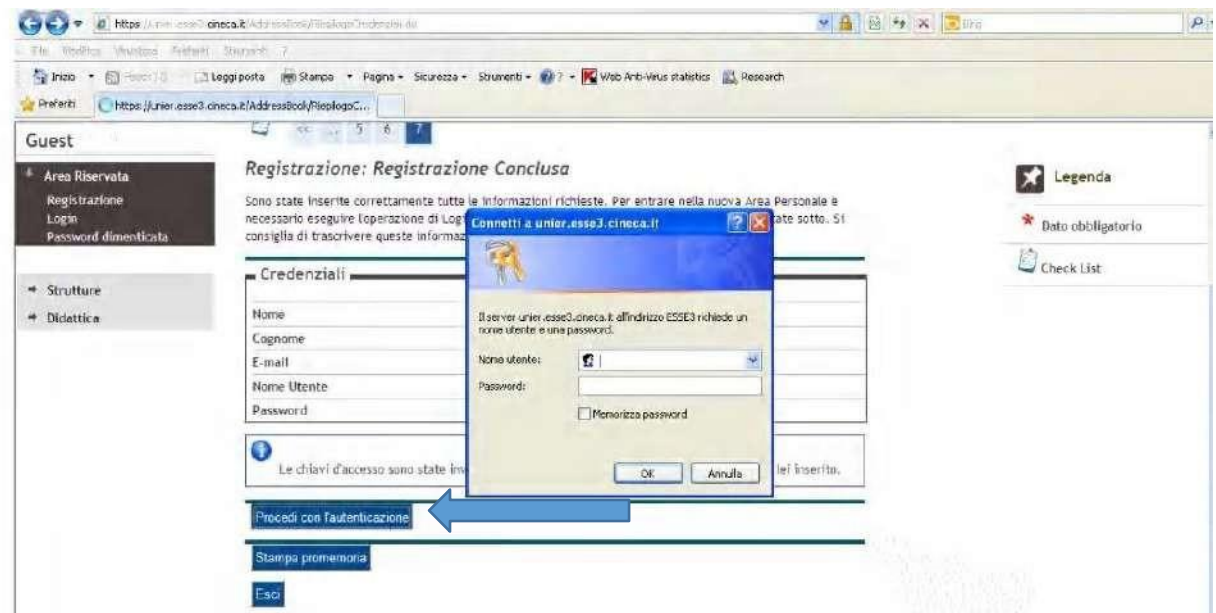

Hai **completato** la registrazione alla piattaforma Esse3, puoi procedere alla seconda fase.

# **2. Prenotazione alla prova di ammissione**

Completata la registrazione al sistema Esse3, torna alla **HOME PAGE**, clicca **MENU** in alto a destra e poi **LOGIN**

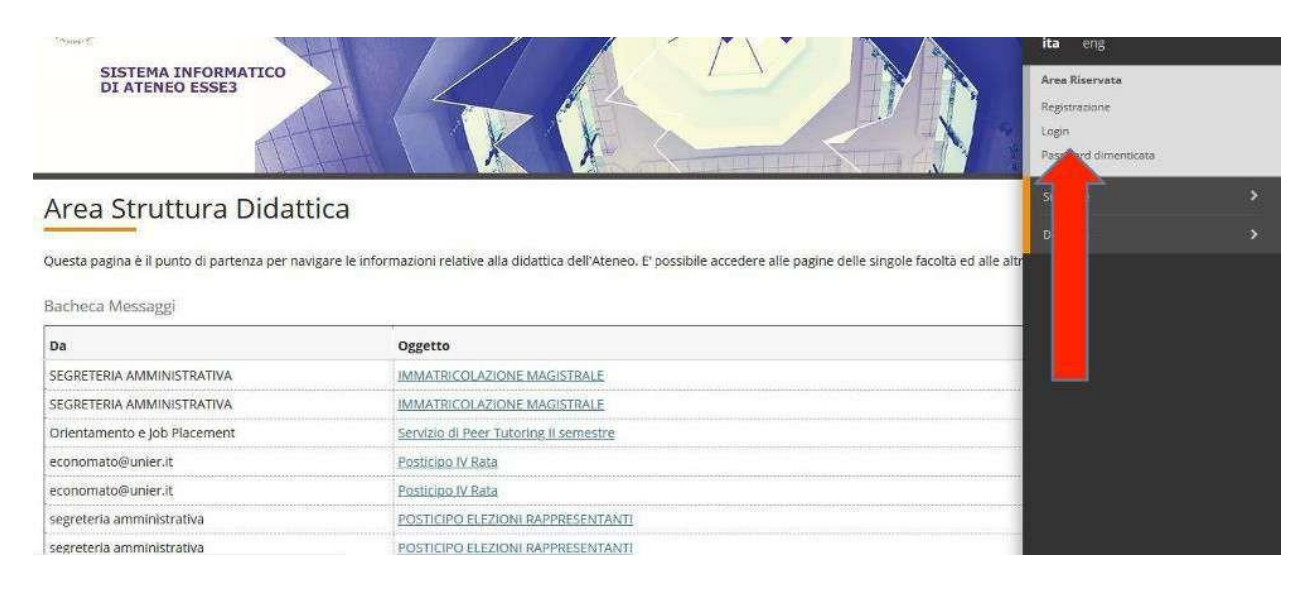

Inserisci *nome utente (che è composto da iniziale del tuo nome punto cognome es. m.rossi) e password* ottenute nel passaggio precedente 'fase registrazione'.

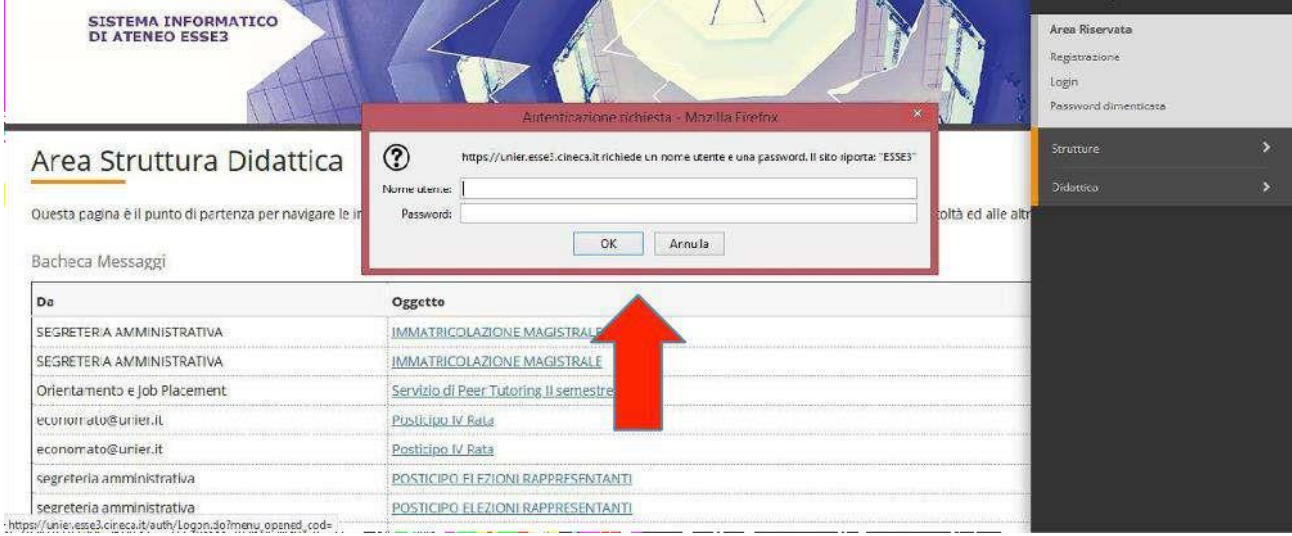

A questo punto ilsistema in automatico ti chiederà di generare una **NUOVA PASSWORD**

#### (**N.B: memorizza la password, ti servirà per gli accessi futuri quindi non dimenticarla mai!**)

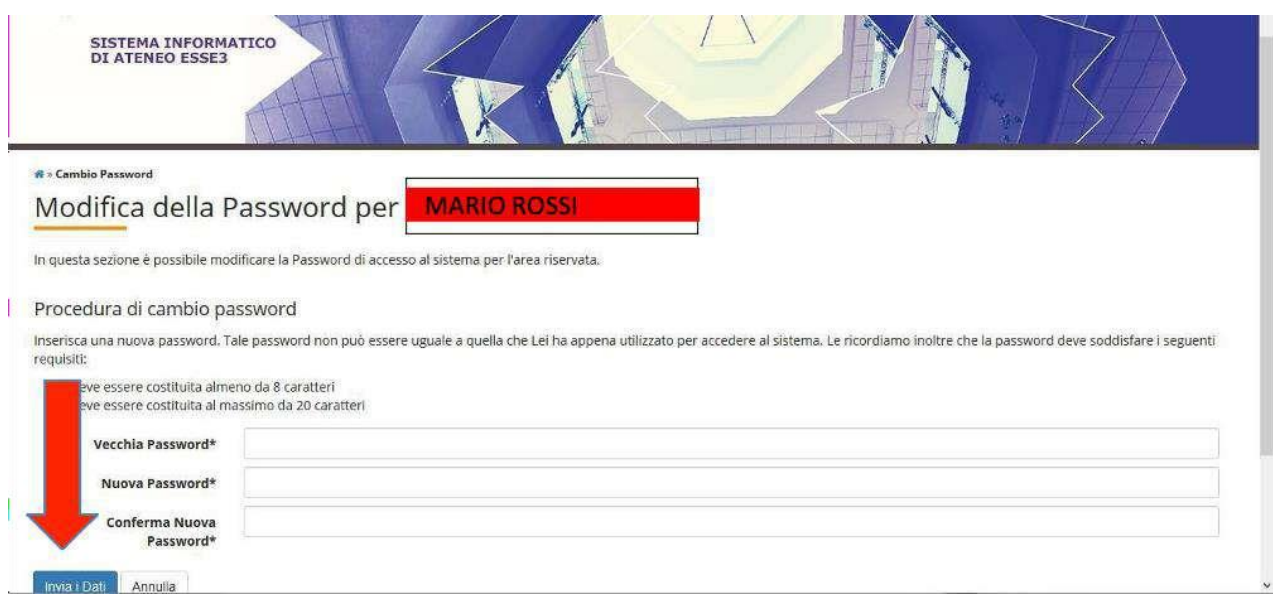

#### Benvenuto nella tua **AREA PERSONALE**

# Clicca nuovamente **MENU** in alto a destra, poi **SEGRETERIA** ed in ultimo **TEST DI AMMISSIONE**

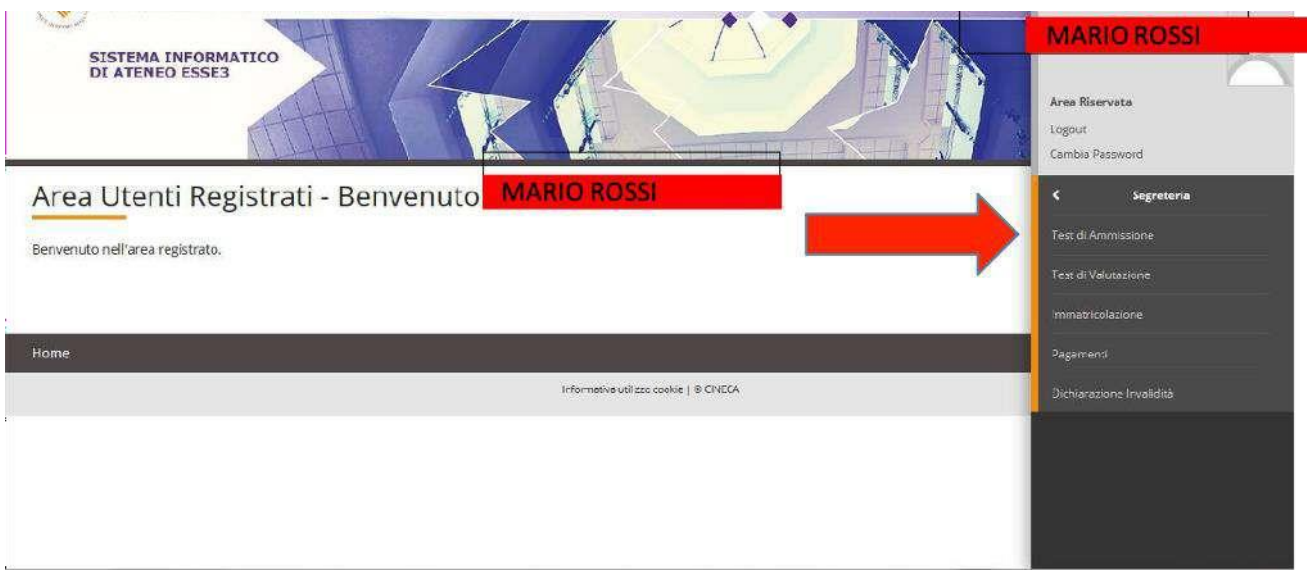

Quando visualizzi la pagina **ISCRIZIONE CONCORSI** clicca in basso **tasto blu ISCRIZIONE CONCORSI**

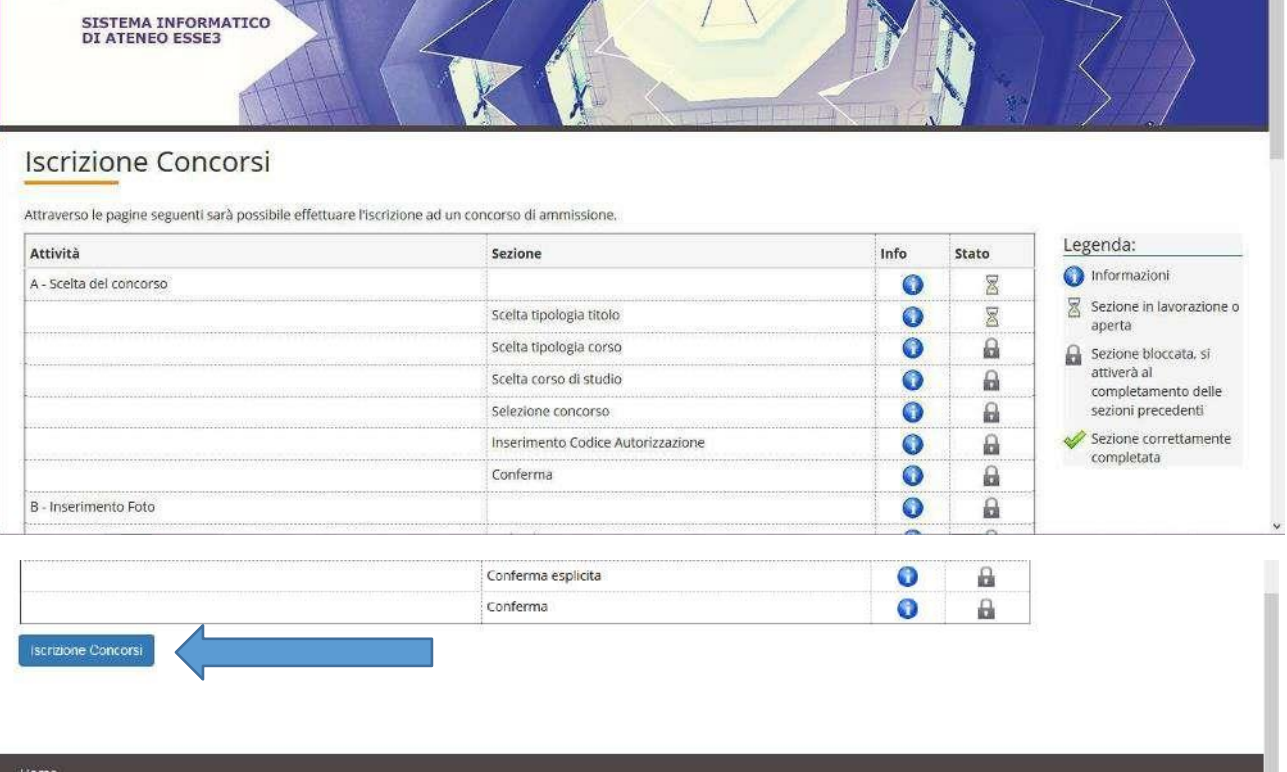

Compare una nuova pagina **SCELTA TIPOLOGIA TITOLO**.

Clicca su **LAUREA MAGISTRALE** per i Corsi di Laurea Magistrale in Economia e Psicologia e Poi **AVANTI**

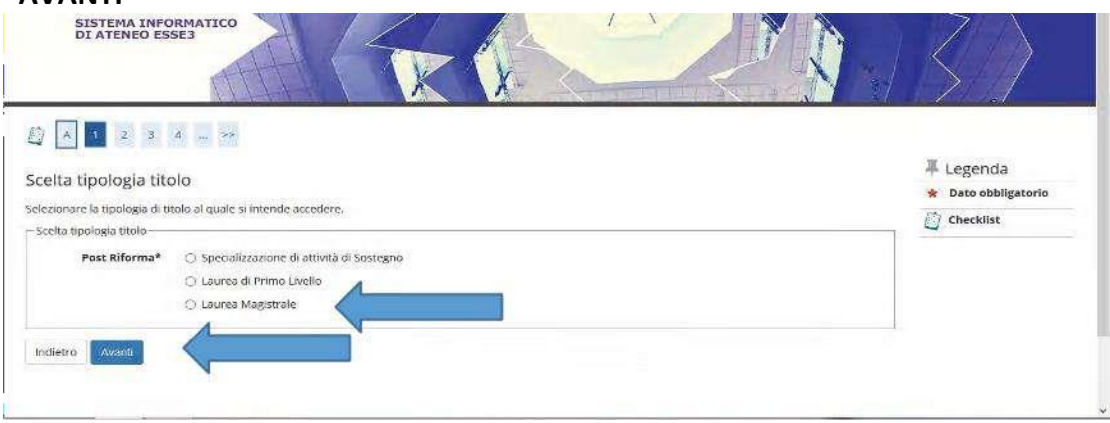

Clicca su **CORSO DI LAUREA MAGISTRALE** e quindi su **AVANTI.**

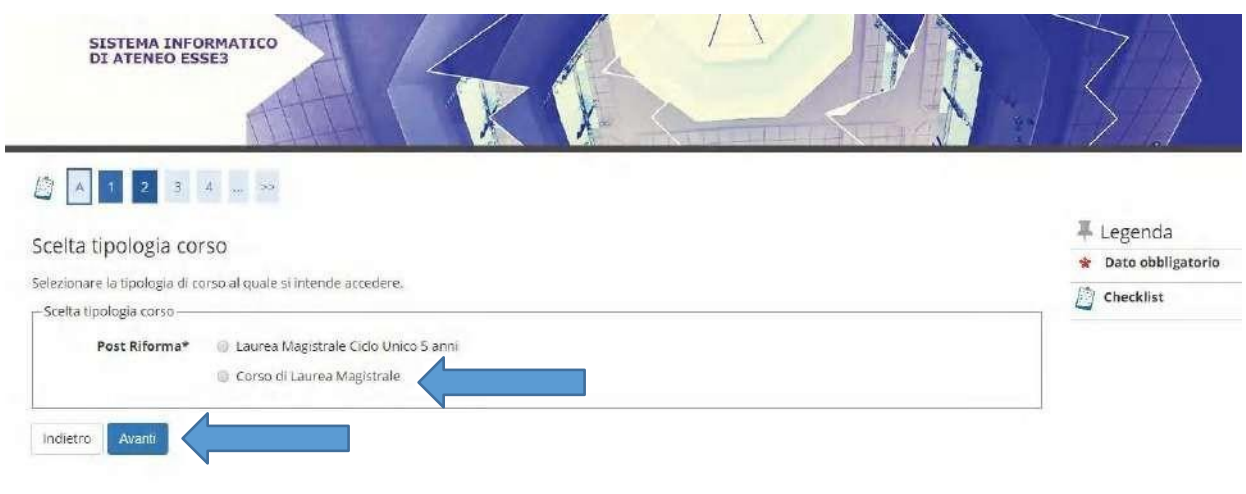

# A questo punto scegli il **CORSO DI STUDIO** di tuo interesse e di nuovo **AVANTI**

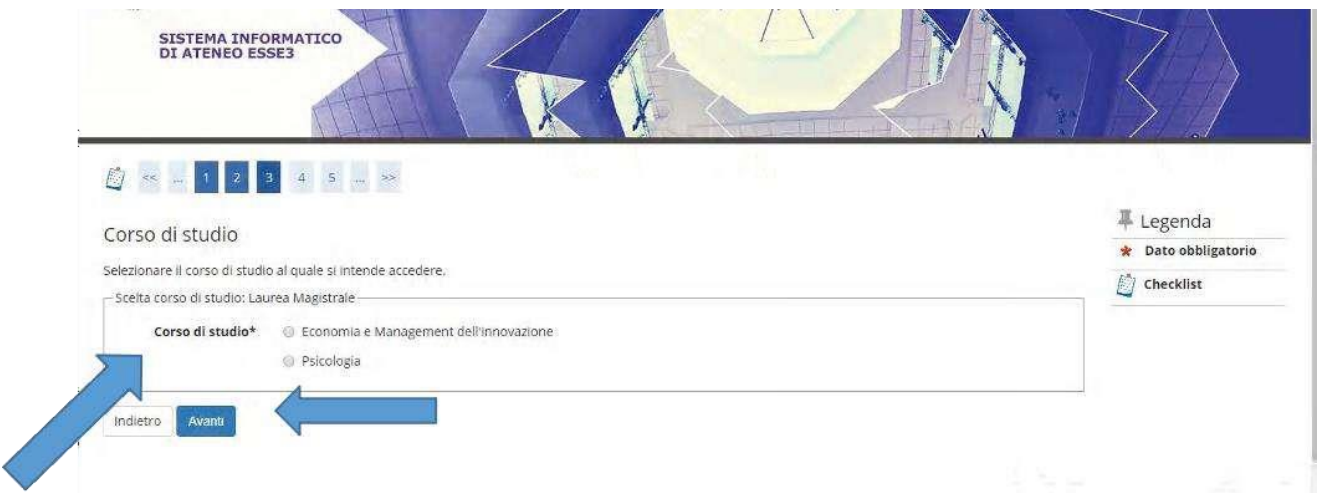

In base alla scelta effettuata (es. Psicologia) si aprirà la seguente schermata.

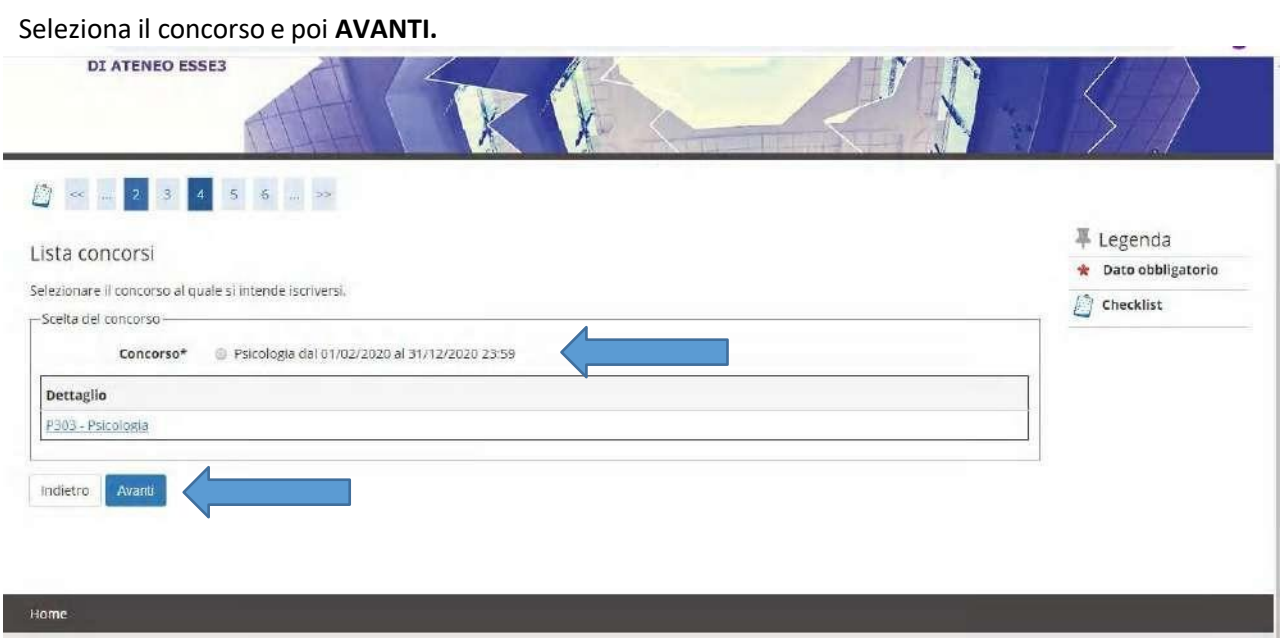

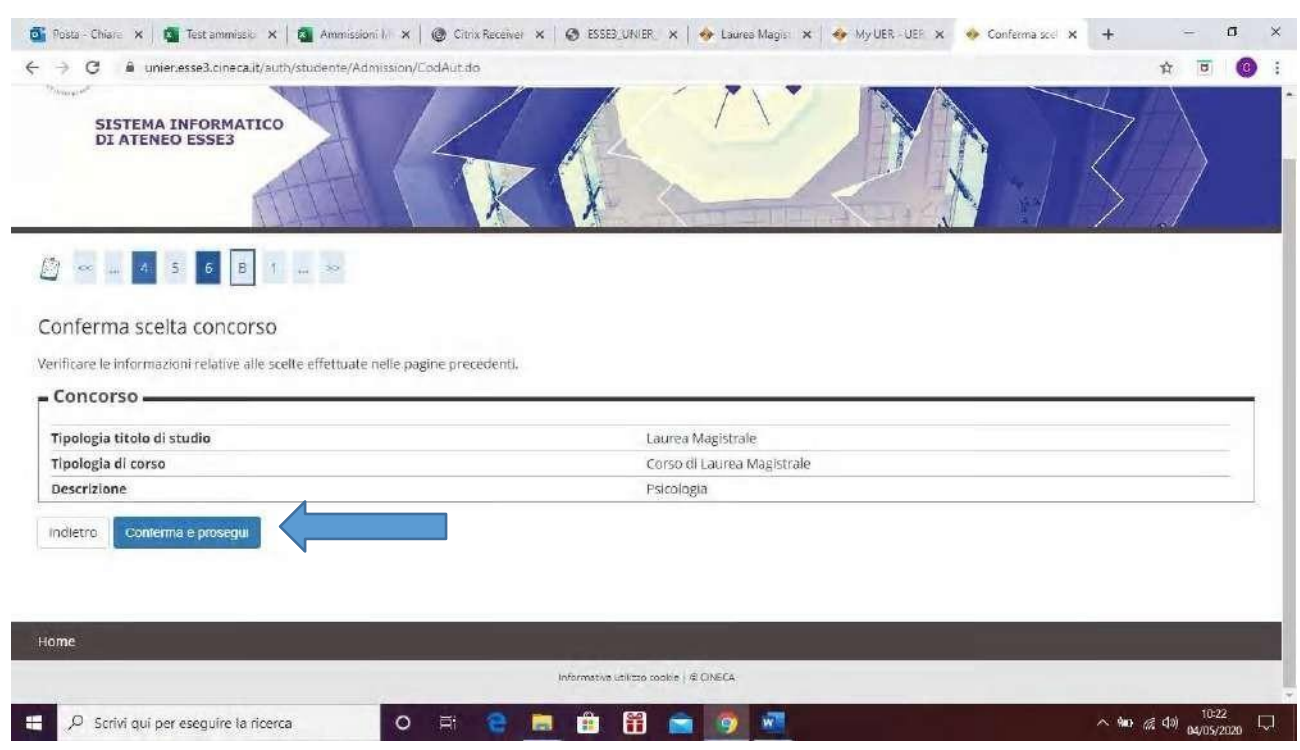

#### Appare a questo punto la schermata di riepilogo, clicca il **tasto blu CONFERMA E PROSEGUI**

Nella successiva schermata ti viene chiesto di inserire una tua foto (**passaggio non obbligatorio**) e puoi procedere **DIRETTAMENTE** cliccando **CONFERMA**

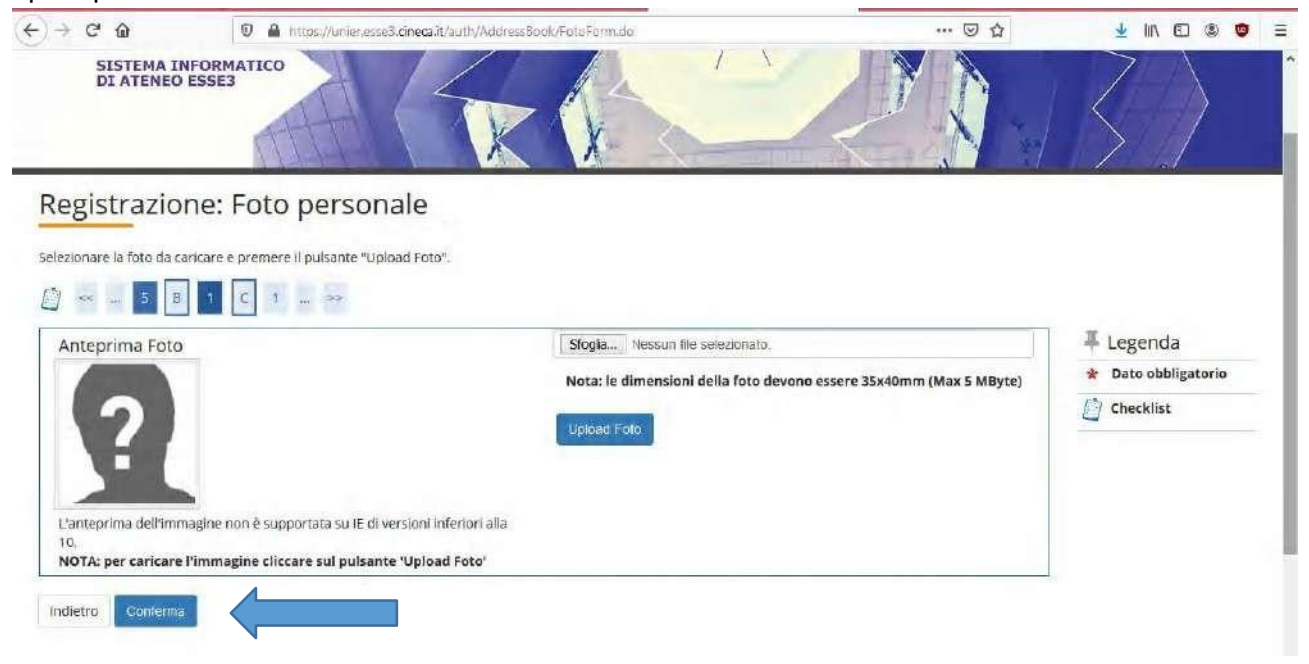

La schermata successiva è dedicata agli AUSILI DI INVALIDITA'. Clicca sull'opzione di tuo interesse e poi **AVANTI**

L.

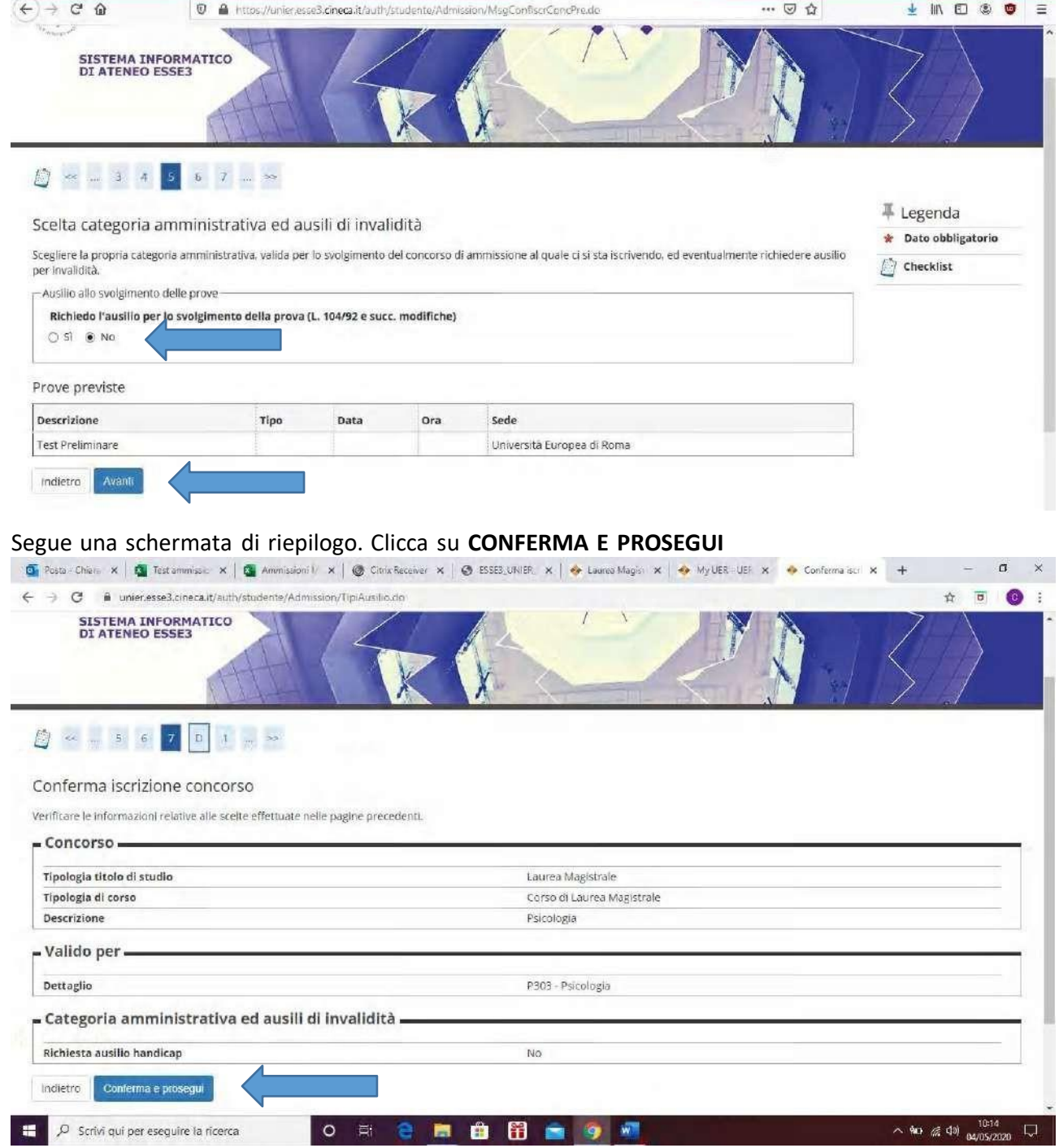

### Inserisci ora il tuo **TITOLO DI STUDIO.** Clicca su **INSERISCI**

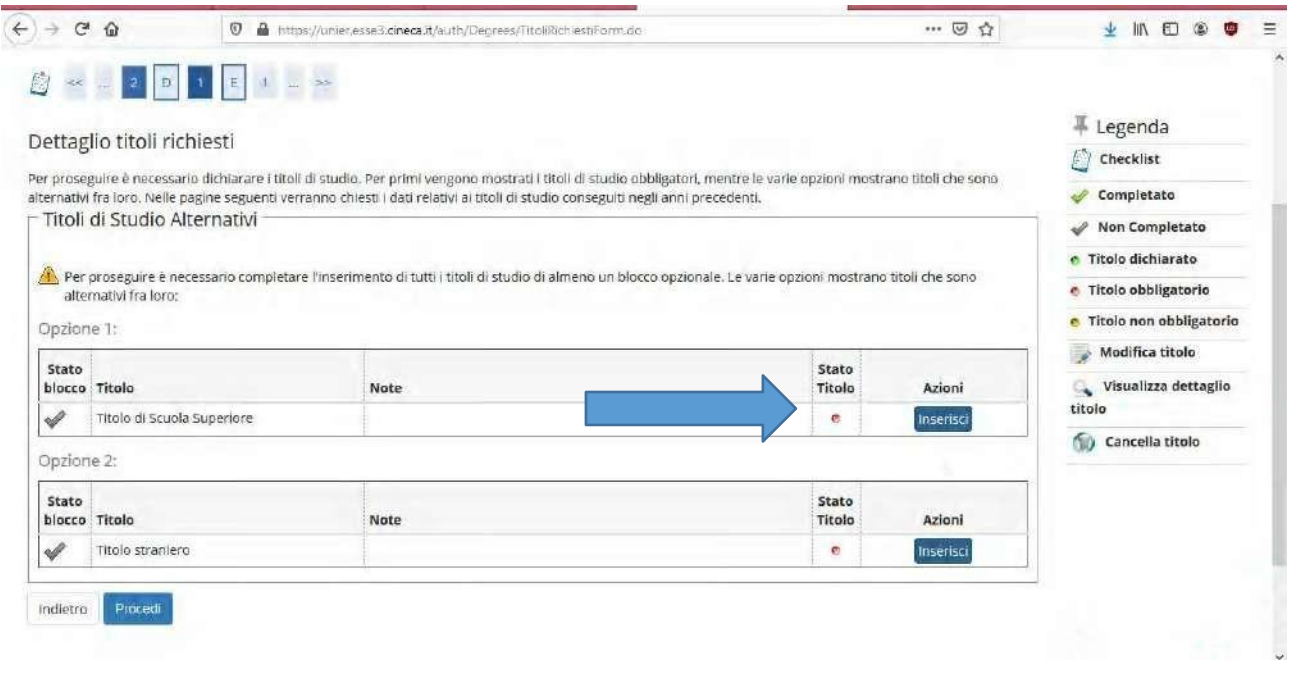

Continua la compilazione fino a raggiungere il punto in cui **IL TITOLO DI STUDIO INSERITO È CORRETTO (FLAG VERDE)**

## Ora puoi **PROCEDERE** al passaggio successivo

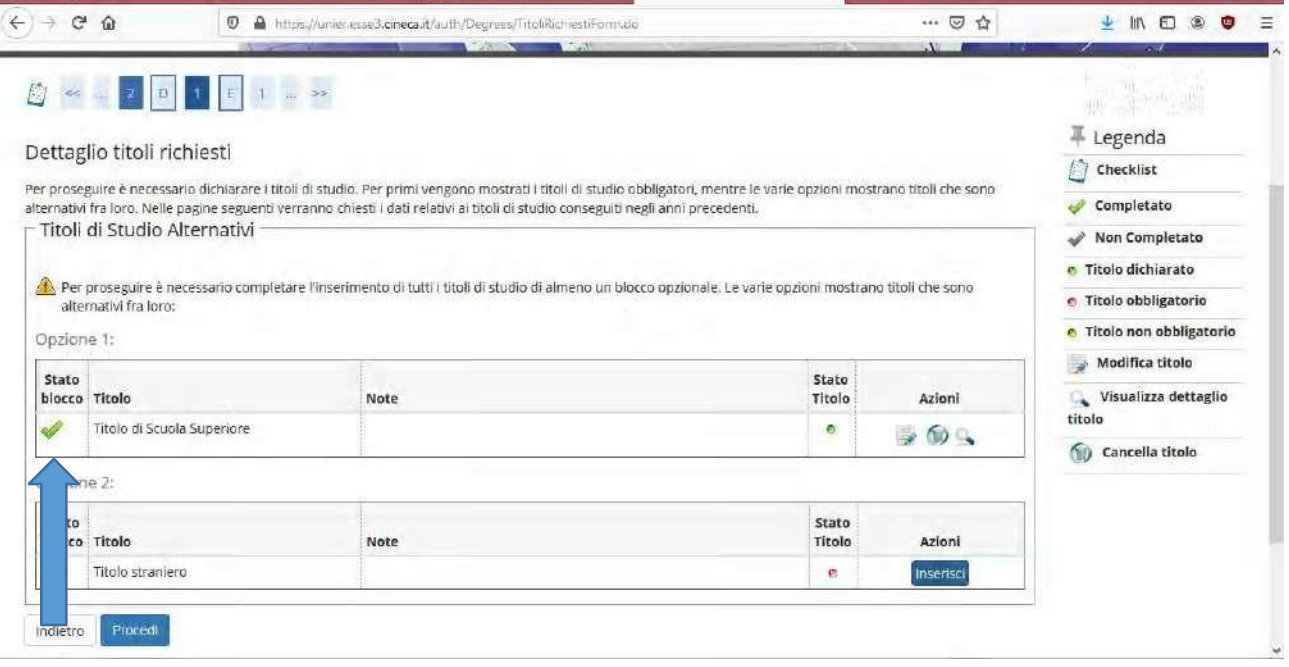

#### Nella schermata che segue devi **SELEZIONARE COMBINAZIONE TITOLI** e poi **PROCEDI**

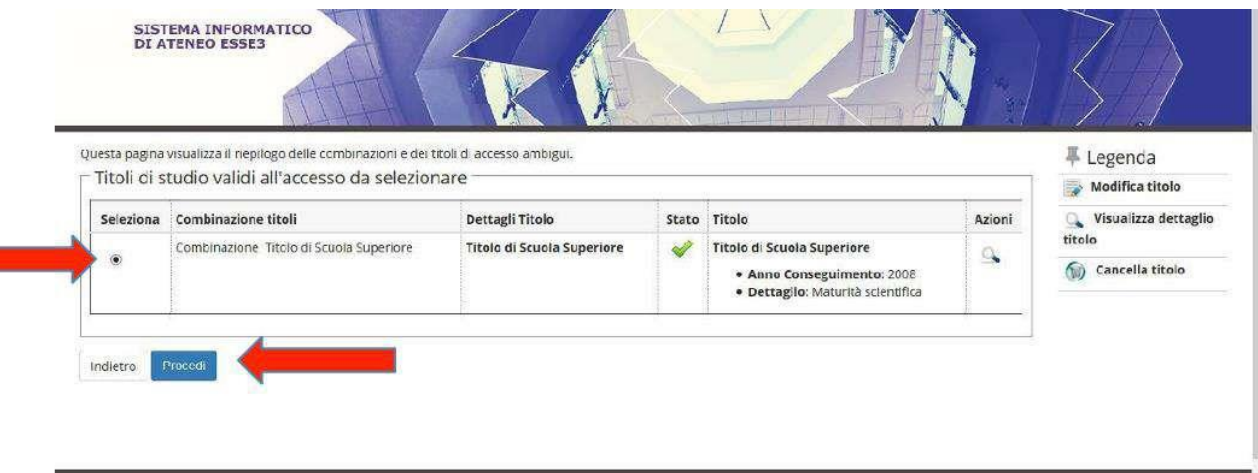

# Nella prossima schermata di **RIEPILOGO** clicca sul **tasto blu COMPLETA AMMISSIONE AL CONCORSO**

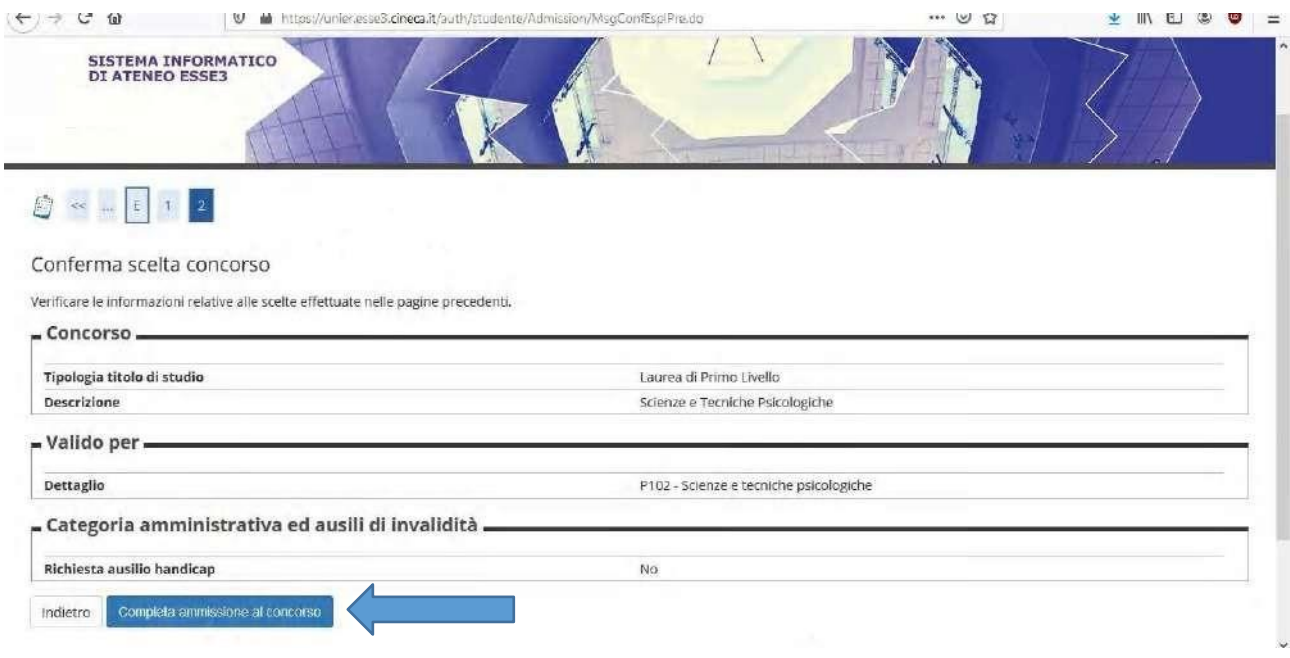

A questo punto visualizzi la schermata di **RIEPILOGO CONCLUSIVA**.

In fondo alla pagina clicca il **TASTO BLU STAMPA DOMANDA DI AMMISSIONE**

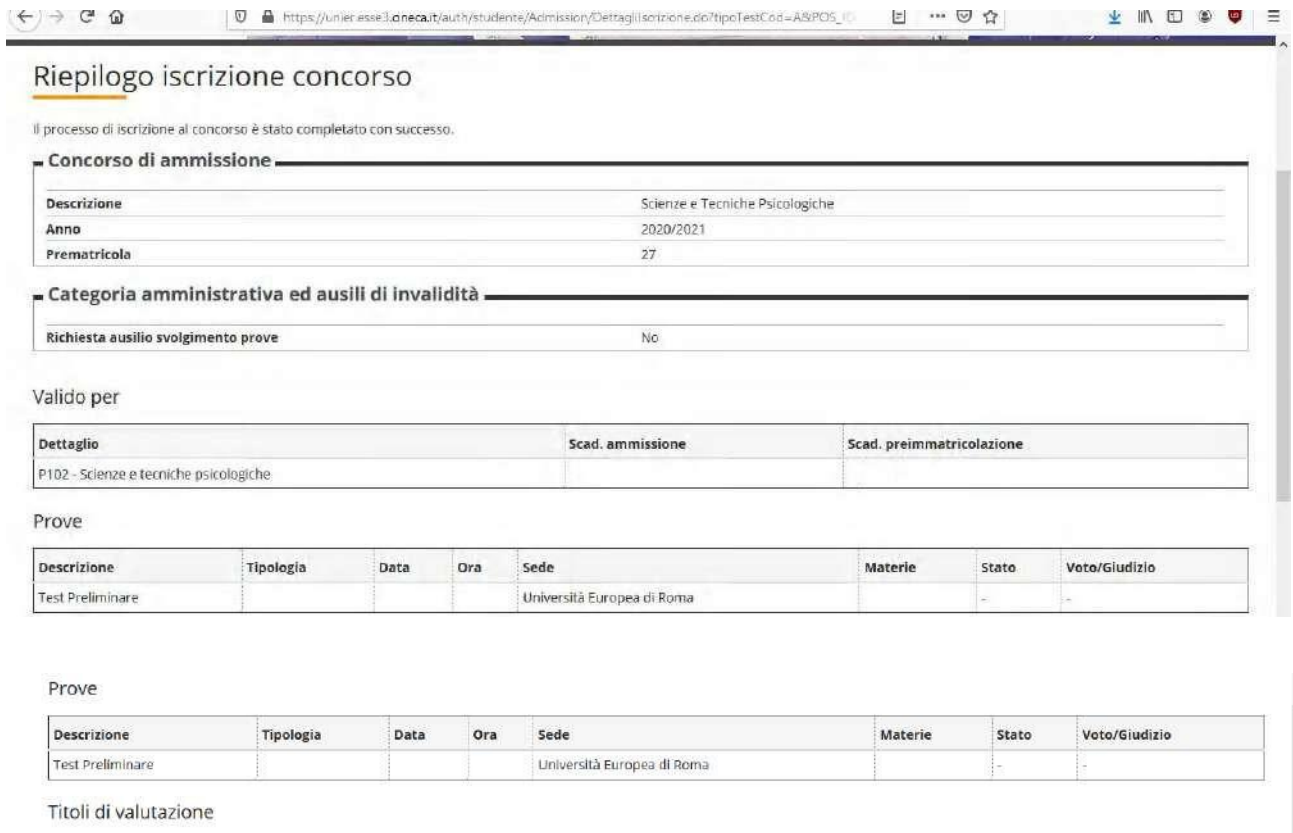

Non è stato inserito alcun documento e/o titolo di valutazione.

Home concorsi stampa domanda di ammissione

Home

Hai concluso il processo e generato la DOMANDA DI AMMISSIONE (puoi vedere un esempio a seguire) che non è necessario ne stampare ne consegnare o inviare all'Ufficio ammissioni.

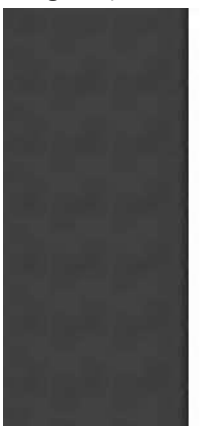

DOMANDA/RICEVUTA DI PARTECIPAZIONE ALLA PROVA DI AMMISSIONE

Al Magnifico Rettore<br>della Università Europea di noma<br>Roma<br>Via degli Aldobrandeschi, 190 -<br>ROMA

 ${\bf L}$ a sottoscritta, preso atto di quanto previsto dal bando di ammissione, chiede di partecipare alla prova di ammissione del seguente corso di studio, ai fini della eventuale immatricolazione: Corso di Laurea -P102 - Scienze e tecniche psicologiche

La sottoscritta, a tal fine dichiara quanto segue:

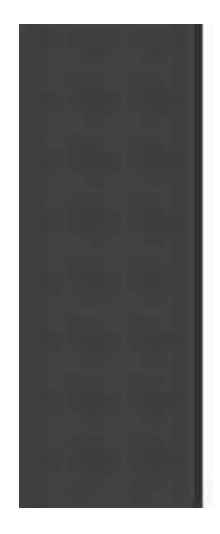

Questo documento<br>dovrà essere consegnato alla Commissione Giudicatrice il giomo della prova, che avrà luogo il 18/04/2020 alle ore 10:30 presso:

Università Europea di Roma

Alla stessa Commissione dovrà essere esibito un documento di identità valido. La sottoscrittadichiara di aver ricevuto informazioni in materia di protezione dei dati personali in base al Dlgs. n.

196/2003.

Numero, data e ora di presentazione della domanda: 27 - 31/03/2020 h 18:40.

Firma della studentessa

ATTENZIONE! Controllare con cura i dati anagrafici ed il voto di maturità sopra riportati.<br>In caso di dati errati è necessario rivolgersi all'Ufficio Immatricolazioni per effettuare la correzione. Si ricorda che eventuali

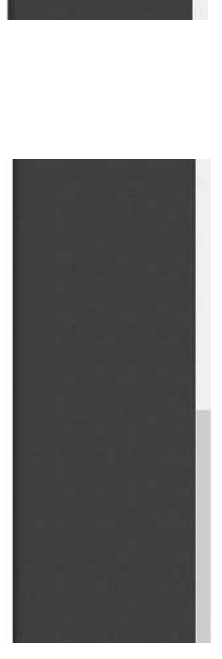